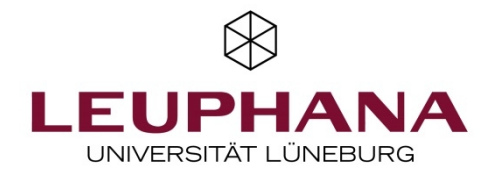

## **Adobe Connect Videokonferenz**

**Sie benötigen:**

- Internetfähigen Computer/Laptop
- Internetzugang; wir empfehlen Kabelgebundenes Internet um eine höchstmögliche Stabilität der Verbindung zu gewährleisten. W-LAN ist deutlich anfälliger und hat in der Regel eine deutlich geringere Bandbreite
- Externe Webcam, sofern Ihr Computer/Laptop keine integrierte Webcam besitzt<br>• Externes USB-Mikrofon oder ein Audiointerface mit Mikrofon, sollte ihr Compute
- Externes USB-Mikrofon oder ein Audiointerface mit Mikrofon, sollte ihr Computer/Laptop kein integriertes Mikrofon besitzen oder Sie eine bessere Audioqualität wünschen.
- Benutzen Sie bitte **Kopfhörer** um Rückkopplungen zu vermeiden

Fügen Sie den Link, den Sie zugeschickt bekommen haben, in die Adresszeile Ihres Internetbrowsers ein. Die Videokonferenz sollte nun automatisch starten. Sollte dies nicht der Fall sein, laden Sie bitte das Adobe Connect Plug-in über den folgenden Link herunter und installieren Sie ihn:

- Windows: [www.adobe.com/go/Connectsetup](http://www.adobe.com/go/Connectsetup)
- Mac: [www.adobe.com/go/ConnectSetupMac](http://www.adobe.com/go/ConnectSetupMac)

## **Betreten der Videokonferenz**

Wenn das Plug-in installiert worden ist, können Sie den Videokonferenzraum betreten.

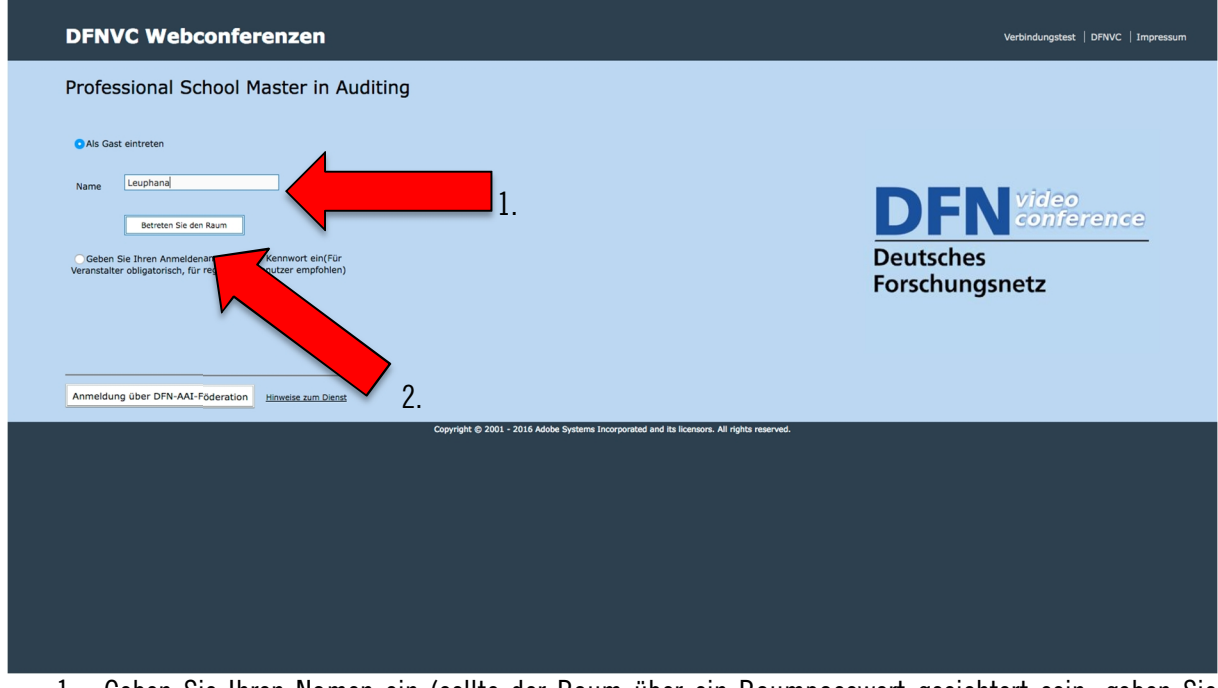

- 1. Geben Sie Ihren Namen ein (sollte der Raum über ein Raumpasswort gesichtert sein, geben Sie bitte das Ihnen zugeschickte Passwort ein)
- 2. Betreten Sie die Videokonferenz

**Aktivierung des Mikrofons und der Webcam**

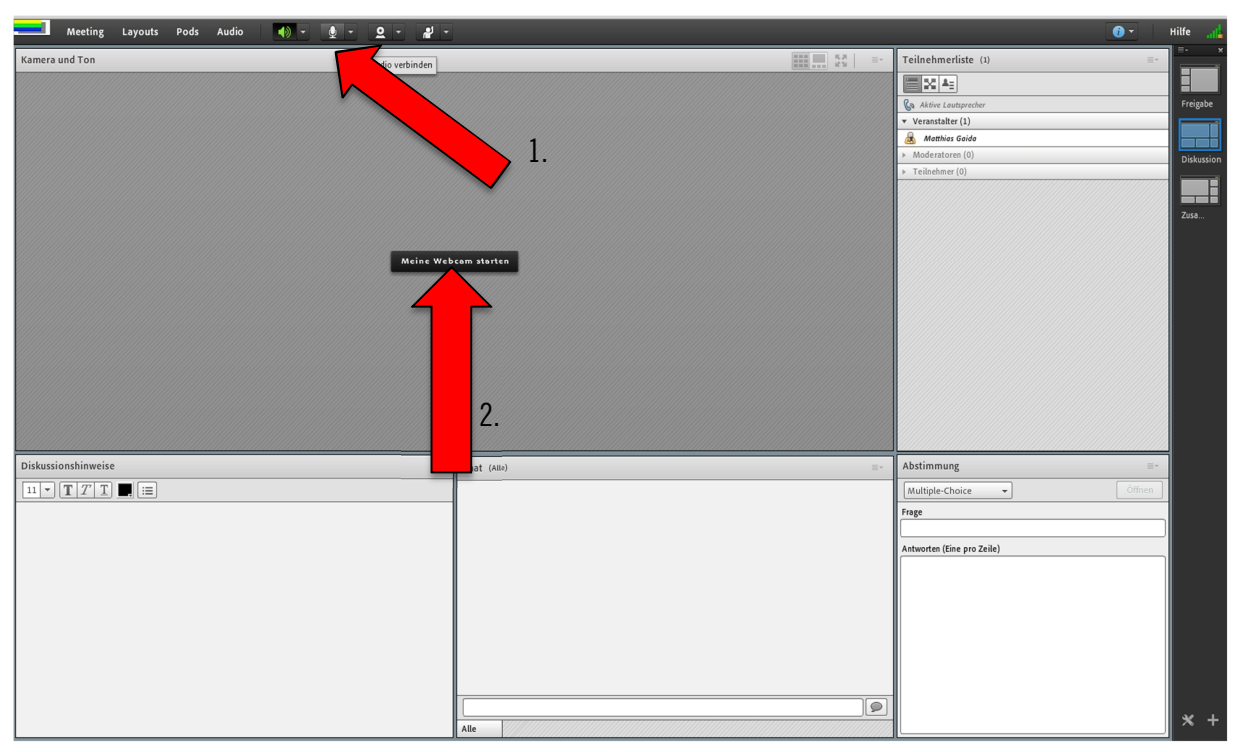

2

- 1. Aktivieren Sie Ihr Mikrofon (eventuell müssen Sie noch auswählen, ob Sie ein interenes oder externes Mikrofon verwenden)
- 2. Aktivieren Sie Ihre Webcam

## **Bildschirm teilen**

Teilen Sie Ihren Bildschirm, um etwa eine Präsentation in Ihren Vortrag mit einzubeziehen.

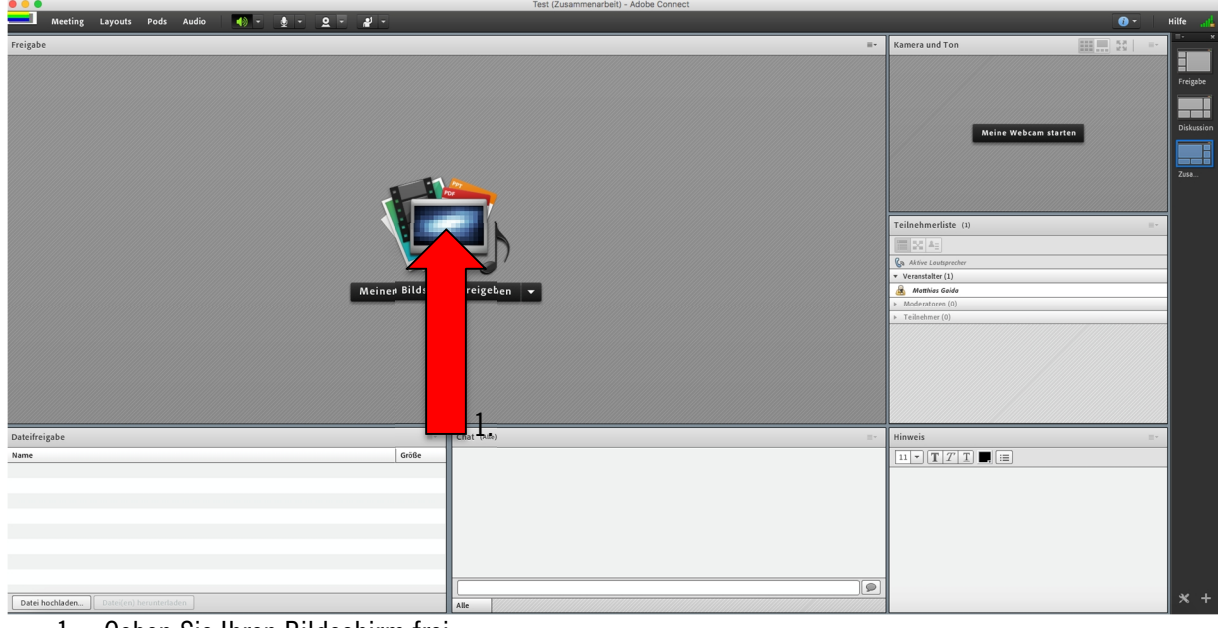

1. Geben Sie Ihren Bildschirm frei

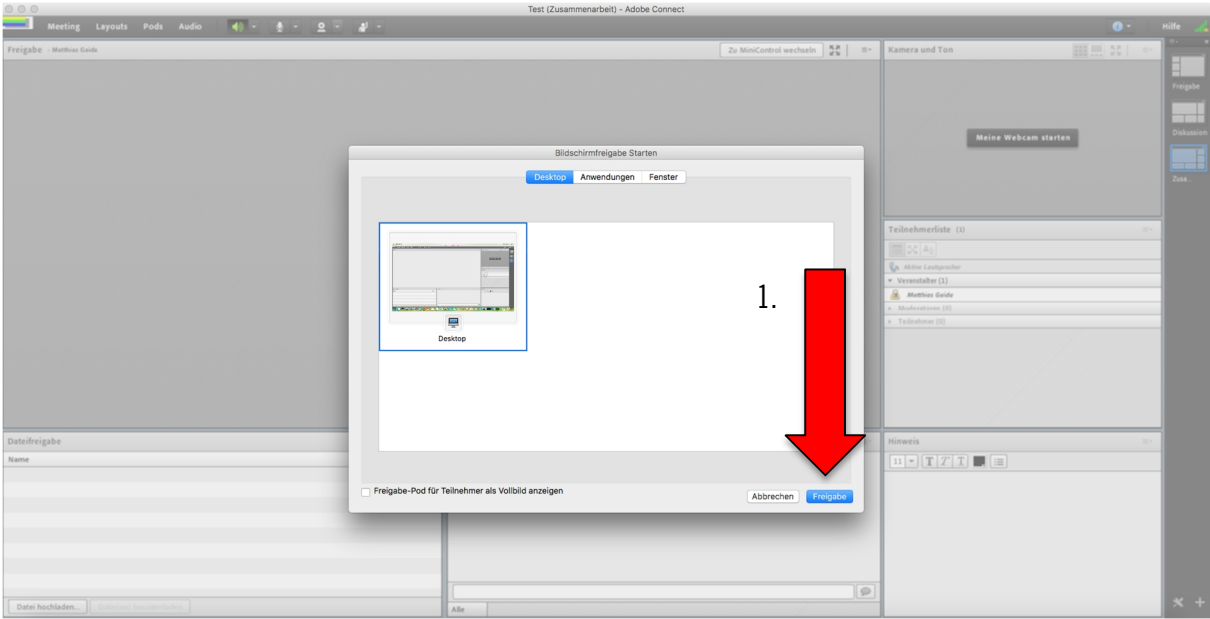

3

1. Starten Sie die Freigabe

## **Melden**

Wenn Sie als Teilnehmer und nicht als Moderator Teil nehmen, können Sie die Meldefunktion nutzen um Wortbeiträge zur Diskussion beizusteuern.

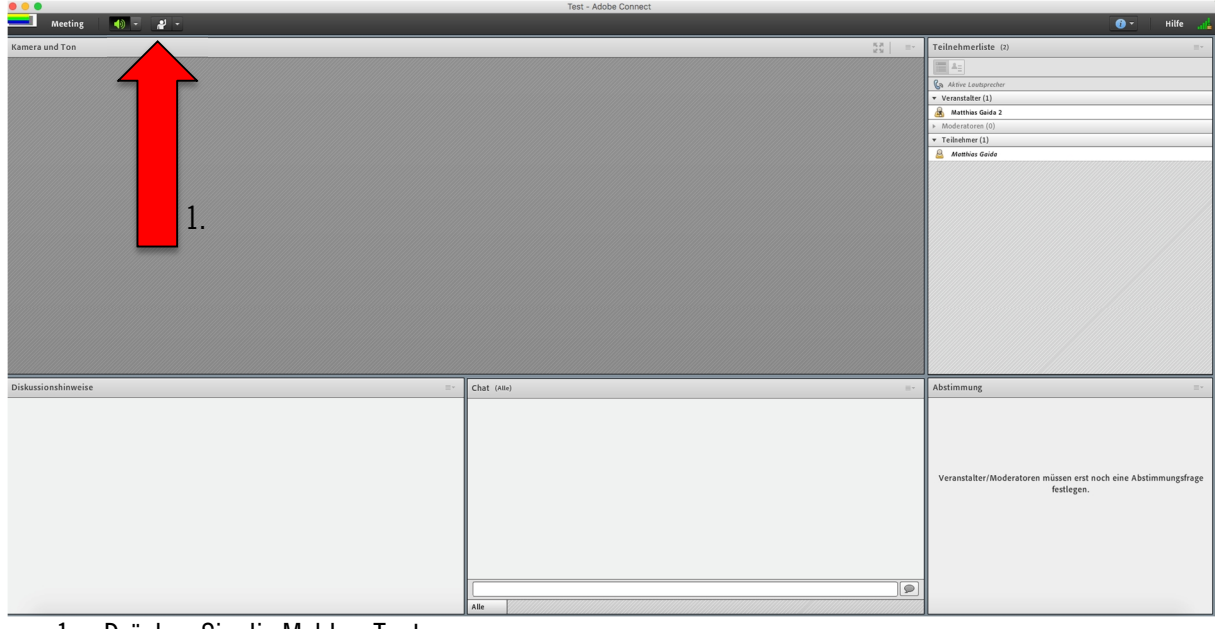

1. Drücken Sie die Melden-Taste

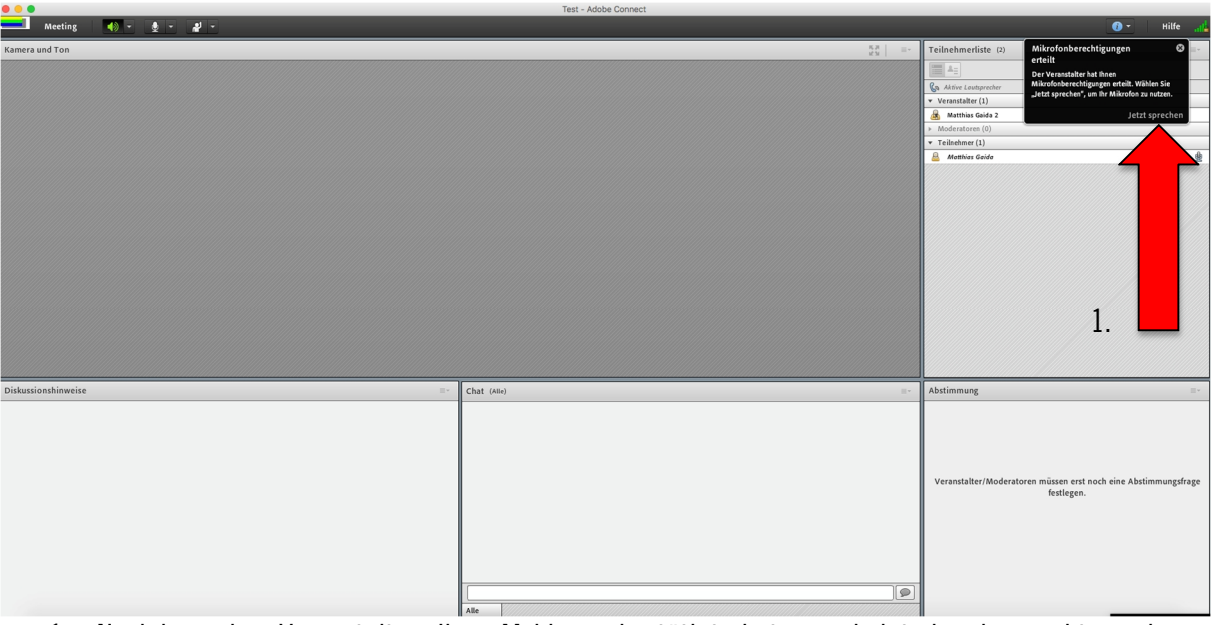

4

- 1. Nachdem der Veranstalter Ihre Meldung bestätigt hat, erscheint in der rechten oberen Bildschirmecke Ihre Mikrofonberechtigung. Klicken Sie nun auf "Jetzt sprechen" um Ihr Mikrofon für die Wortmeldung zu aktivieren.
- 2. Nach Ihrem Beitrag wird Ihre Mikrofonberechtigung wieder deaktiviert. Für weitere Beiträge wiederholen Sie den Vorgang "Melden".

Wir bitten Sie alle Funktionen frühzeitig zu testen, um eine fehlerfreie Videokonferenz zu gewährleisten. Sollten widererwarten Fehler oder Probleme auftreten, stehen wir Ihnen gerne zur Verfügung.

Mit freundlichen Grüßen

Ihr AVM-Service